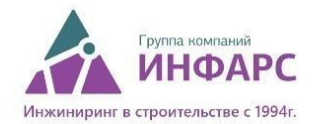

## **Сетевое лицензирование**

Сетевое лицензирование даёт право установить продукт на несколько компьютеров, но при этом количество одновременных пользователей не должно превышать количества купленных лицензий. Выход в интернет для использования сетевых лицензий не требуется. Такой способ лицензирования выгоден для организаций, имеющих в своём штате достаточное количество работников, пользующихся продуктом, но при этом относительно небольшое количество пользующихся им одновременно.

Для того, чтобы приобрести сетевую лицензию на пользование плагинами BimStep Вам необходимо:

- 1. Выбрать, необходимые вашим специалистам линейки плагинов.
- 2. Посчитать, какое количество пользователей будут использовать единовременно лицензию. Именно единовременно, так как при закрытии Revit или выключении компьютера - лицензия будет освобождаться.
- 3. Определиться, на какой срок Вам нужны плагины (3 месяца, 6 месяцев, 1 год).
- 4. Выбрать на какой машине будет стоять серверная часть лицензирования. Именно по имени машины, имени линейки плагинов и дате окончания лицензирования будет сгенерирован лицензионный ключ.
- 5. Отправить запрос на покупку сетевой лицензии в следующем виде:

Линейка - BimStep\_Общие;

Кол-во пользователей - 20;

Срок лицензирования - 1 год;

Имя серверной машины - ServerComp;

Реквизиты юридического лица (карточка предприятия).

Для покупки плагинов Вы можете связаться с нами любым удобным способом:

- позвонив по телефону + 7 495 108 75 31
- написав письмо на почту sales@infars.ru
- оформив покупку на сайте, через кнопку "Купить".

Далее Вам будет выслан договор на подписание и выставлен счет.

## **Админская часть**

После покупки сетевой лицензии на определенную линейку плагинов Вы получите от специалиста компании BimStep следующие файлы:

- 1. Модуль сервера "Bim\_Server.exe";
- 2. Файл настроек сервера "Bim\_Server.ini";
- 3. Файл лицензии "BStepLoc.lic".

Вам необходимо будет разместить эти файлы в какую-либо директорию на серверной машине, имя которой Вы передавали в запросе.

Затем открыть файл "Bim\_Server.ini" и сделать его настройку

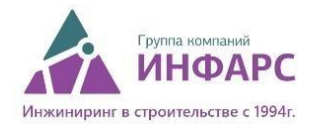

• Внедрение ВІМ-технологий<br>• Поставка комплексов САПР<br>• ОбучениеСАD/ВІМ/IT-персонала

ОКПО 58040145/ОГРН 1027739900781<br>ИНН 7707301502/КПП 771301001

Port=5353 – Порт, на котором работает сервер LogToScreen=1 - Логировать запросы клиентов на экране LogToFile=1 - Логировать запросы клиентов в файл LogFilename=BimServer.log - Имя лог файла LicFilename=BStepLoc.lic - Имя файла со списком лицензий TimeCheckClient=3 - Время (минут) проверки, что клиент обращался к серверу. Если в течение этого времени от клиента не было запроса, то сервер освобождает лицензию для других. Сохраните и закройте файл "Bim\_Server.ini" Затем запустите модуль "Bim\_Server.exe" и нажмите "Старт сервер":

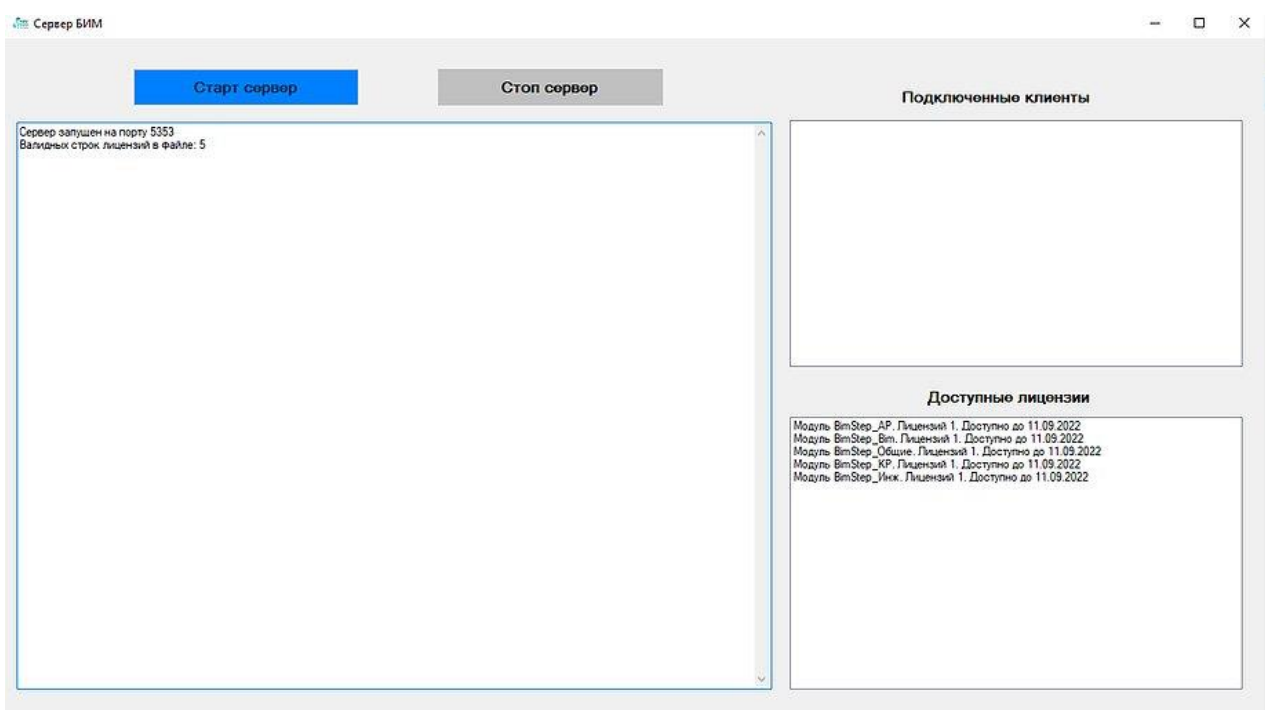

В основном окне Вы теперь сможете наблюдать всю историю о подключениях, запросах на подключение и отключение пользователей к сетевой лицензии. В остальных двух окошках - Вы сможете увидеть доступные лицензии, а также какие клиенты на данный момент подключены.

## **Пользовательская часть**

После того, как сервер будет настроен, можно будет подключать пользователей. Пользователям необходимо заранее скачать и установить купленную линейку плагинов с сайта BimStep. Затем открываете Revit и на соответствующей вкладке с плагинами - нажимаем на кнопку Лицензия BimStep.

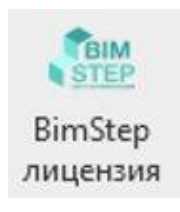

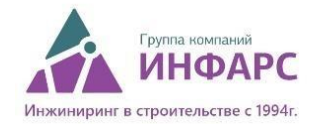

Затем переходим на вкладку "Серверная лицензия", вводим имя сервера и порт и нажимаем активировать. Лицензия активируется.

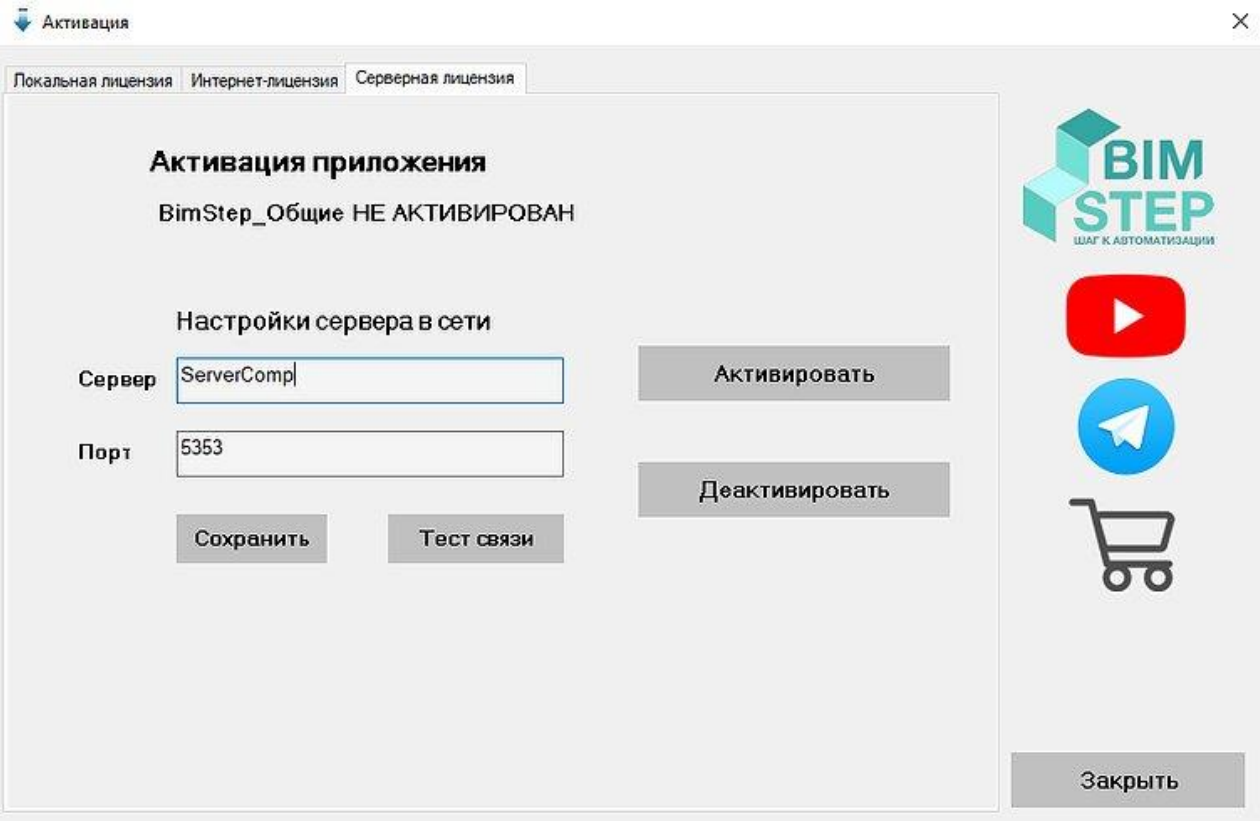